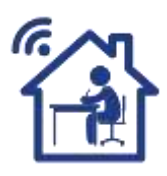

 **Students: How to Join a Google Meet – v01**

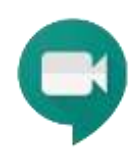

### **Who can join Google Meet sessions?**

- People in your organization who are **signed in to their G Suite account**.
- People outside of your organization **who are invited and have a Google Account.**
- People outside of your organization who are invited **during the meeting** by a participant

# **Technical requirements for Students**

A video meeting is a meeting with vision and sound over the internet.

### **INTERNET**

- You do need a proper internet connection. If you use your phone or tablet, make sure it is connected to your wifi and sit as close as possible to your WiFi Unit for a strong signal. ( or cable connect )
- Do NOT stream videos ( Netflix ) at the same time as you need your internet bandwidth
- Advised browser to use is the Google Chrome browser, free to download

### **QUIET**

Attend the meeting in a quiet place, your microphone will pick up noises from your environment

### **LIGHT**

• Switch a few lights ON so your face is not in the dark. Every camera works better with proper light

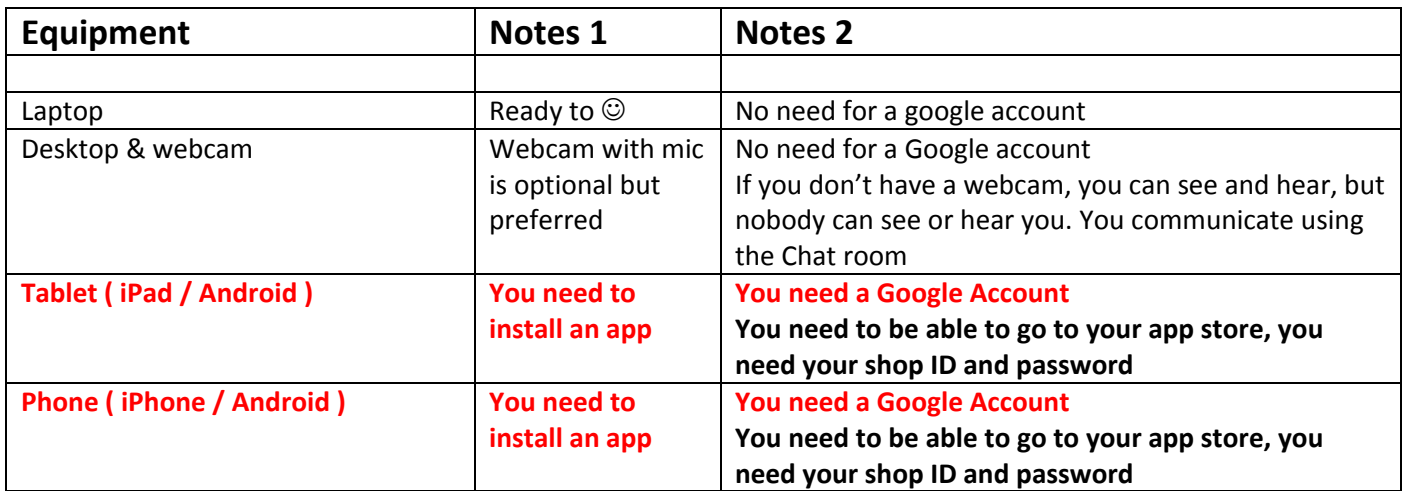

# **STEP 1: Teacher or Host will create the video meeting**

### **Teacher or Host Inviting Participants:**

- a. Participants with an email address An invite will be sent out to participants with Google emails as well as non-Google emails Participants with a google account will receive the invite in their Google calendar
- b. Participants with only a mobile phone Manually Teacher or Host will SMS text the invitation code to these participants

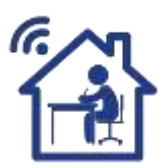

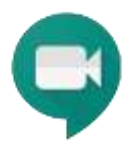

# **STEP 2: Students / Participants joining a video meeting**

Participant will have received an invite either per email, calendar or SMS text **There are slight differences in Joining between Computer, Android device and Apple device**

# **Join using a Computer**

**From a Calendar event** If you have a Gmail account, open your calendar and click on the event

### **From an email**

If you don't have a Gmail account, open your email and click on the "meet.google.com/…" link

Or open a browser ( Google Chrome ) and on the top ( = address bar ) type in or paste the URL link and press [enter]

**Join the meeting**

# **Join using an Android Tablet or Phone**

Android devices already have a Google Account to activate the Phone and are able to go to the Android App shop to download the Meet App Having a Google Account, meaning (most) Android users will receive the Meet invite in their Google Calendar ( = pre-installed on the phone )

### **From a Calendar event**

- 1. In the Calendar app, open the event
- 2. Tap **Join video call**

### **From the Meet App**

- 1. Open the Google Meet app.
- 2. Swipe up from the bottom to view your scheduled meetings.
- 3. Tap Join, or select a meeting from the list and tap Join meeting.

### **From a Meet Code**

Every Meet video meeting has a code that you use to join the meeting. The meeting code is a series of characters, such as xxx-yyyy-zzz. You can get the meeting code from the joining information that was sent to you or at the end of the meeting link.

- 1. Open the Meet app and then tap Meeting code.
- 2. Enter the meeting code or nickname.
- 3. Tap Join meeting.

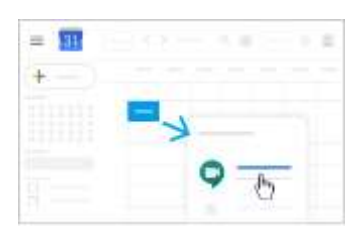

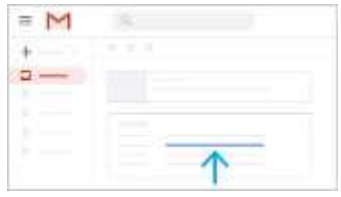

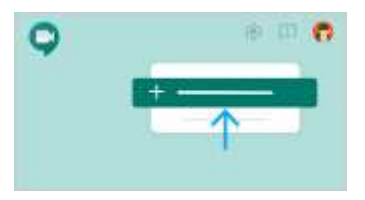

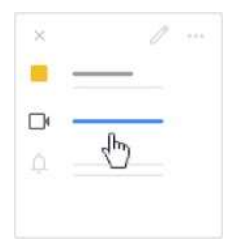

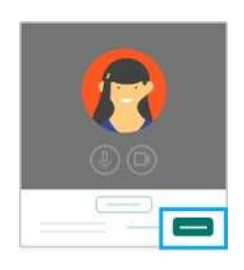

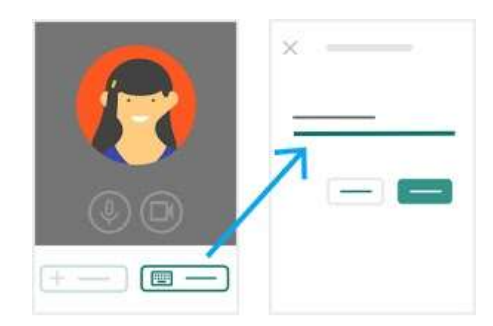

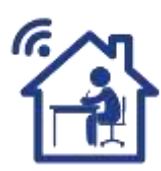

**Participants joining a video meeting**

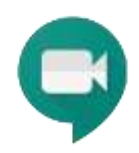

# **Join using an Android Tablet or Phone**

### **From a Meet link URL**

Sometimes there isn't enough time to schedule a meeting and book a room. With Meet, you can join an impromptu video meeting by clicking the meeting link URL sent to you in a text or email.

1. Tap the meeting link sent to you via text or email.

# **Join using an Apple iPhone or iPad**

If you join a video meet for the first time, you need to install the Meet App. You need to be able to go to the App store, know your Apple ID and Password!

**ON A MOBILE DEVICE, the EASIEST way is to have a Google account. If you don't have one, you can create one for free <https://support.google.com/accounts/answer/27441?hl=en>**

You only need to have your Google Account ( and password ) to be able to sign in in the meet app. You don't have to use the Gmail if you don't want to

In Meet, you can join a video meeting using the Meet app, or you can enter a meeting code. **You can use the Meet app with any Google account, such as a G Suite account or an @gmail.com account.**

Note: Participants who join after the 5th do not chime and are automatically muted.

### **Join a video meeting from the Meet app**

- 1. Open the Google Meet app.
- 2. Swipe up from the bottom to view your scheduled meetings.
- 3. Tap Join, or select a meeting from the list and tap Join meeting.

### **From a Meet link URL**

Sometimes there isn't enough time to schedule a meeting and book a room. With Meet, you can join an impromptu video meeting by clicking the meeting link URL sent to you in a text or email.

- 1. Tap the meeting link sent to you via text or email.
- 2. Follow the onscreen prompts to join.

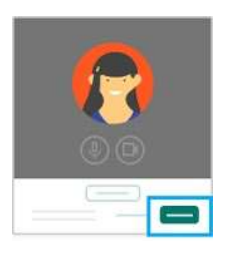

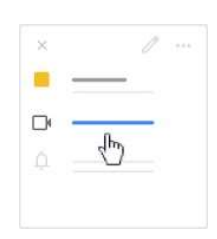

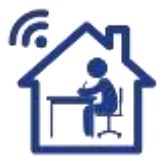

For more information visit [www.teleworker.net.au](http://www.teleworker.net.au/) Follow the links of "on-line training"

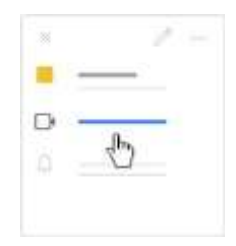